# Witam,

poniżej zamieszczam szczegóły instalacji mikroskopu USB 500x na platformie systemowej Microsoft Windows 8.1, zakupionego na Państwa aukcji.

Jak już wspomniałem w mailu do Państwa proces instalacji nie jest zbyt trudny (pragnę tutaj zaznaczyć, że tą metodą instalowałem kamerę na dwóch komputerach z systemem Windows 8.1 co sprawdziło się w 100%).

Aby przekaz był jak najbardziej czytelny przebieg tej operacji przedstawiam w kilku krokach.

# **KROK 1.**

Podłączamy Mikroskop USB 500x do portu USB komputera i czekamy, aż system sam zainstaluje sterowniki. (System Windows 8.1 obsługuje szeroką gamę urządzeń bez konieczności instalowania do nich dodatkowych sterowników, tak też było w moim przypadku).

# **KROK 2.**

Upewniamy się czy nasz mikroskop został wykryty oraz zainstalowany został podstawowy sterownik obsługujący to urządzenie. W tym celu otwieramy panel START wyszukujemy ikonę TEN KOMPUTER znajdującej się w sekcji SYSTEM, po czym klikamy na nią prawym klawiszem myszki wybierając w rozwiniętym podmenu WŁAŚCIWOŚCI (poniżej screen).

\*[ *Opcjonalną i szybszą metodą jest wciśnięcie klawisza Windows na klawiaturze oraz wpisanie frazy TEN KOMPUTER, po czym system wyświetli pożądaną ikonę* ]

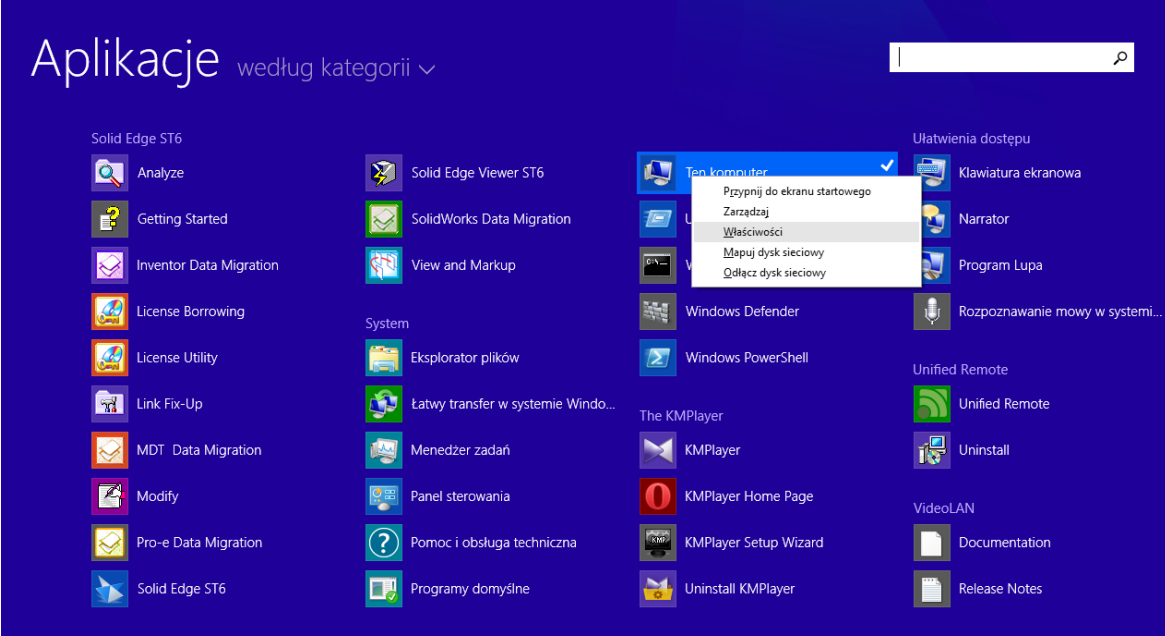

# **KROK 3.**

W otworzonym oknie, klikamy w jego lewej części na pozycję Menadżer urządzeń.

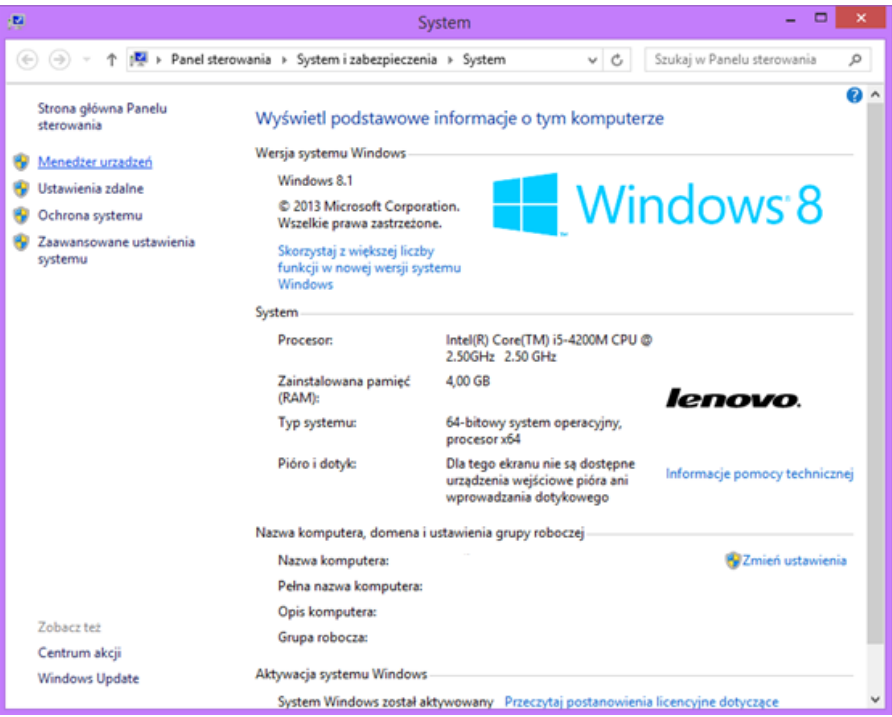

Po kliknięciu, ukazuje nam się kolejne okno, w którym widzimy wszystkie obsługiwane urządzenia. W tym wypadku najbardziej interesuje nas pozycja "Urządzenia do obrazowania". Klikamy więc na małą strzałkę znajdującą się z lewej strony napisu, po czym zostanie rozwinięta lista z zainstalowanymi urządzeniami.

#### **Uwaga!**

Na liście zostaną wyświetlone wszystkie urządzenia, które są używane do obrazowania ( w przypadku laptopów tak jak na poniższym screenie oprócz mikroskopu będzie widoczna wbudowana kamera o określonej nazwie - w moim przypadku jest to Lenovo EasyCamera).

W przypadku tego mikroskopu urządzenie jest wykryte jako **USB2.0 UVC PC Camera,** przy czym nazwa USB2.0 informuje jedynie o tym do jakiego typu USB została podłączona.

(Poniżej screen).

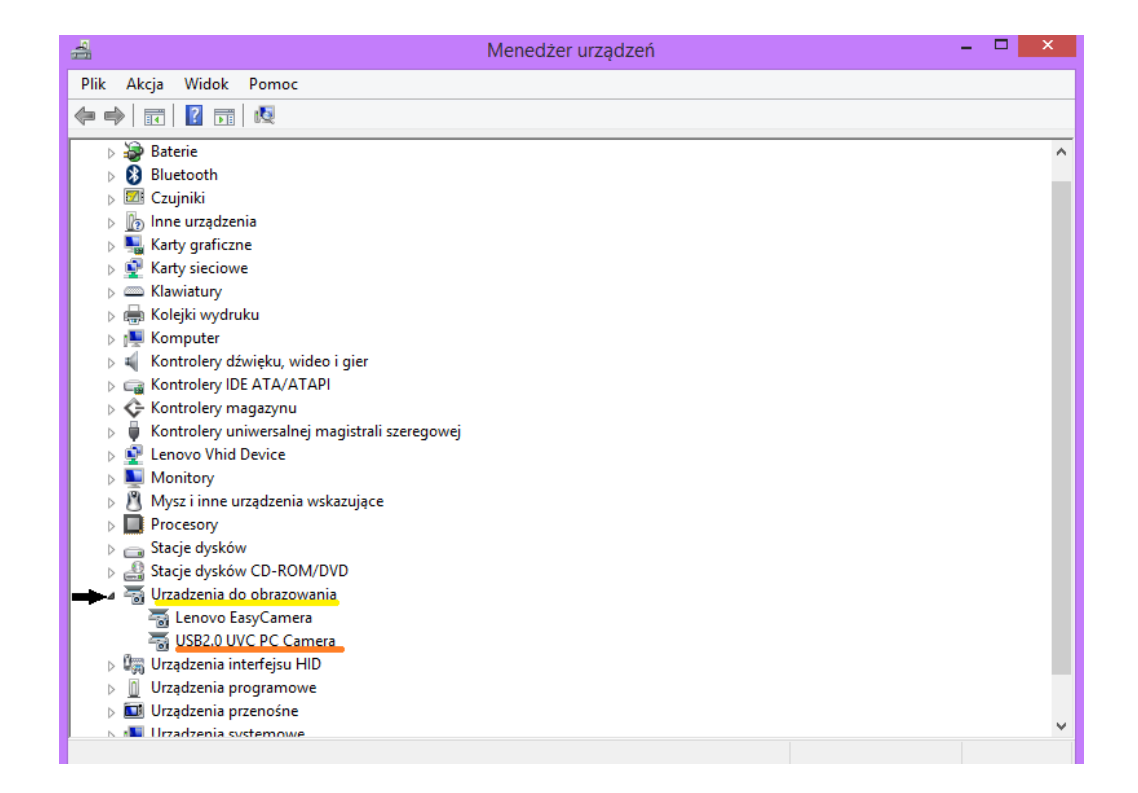

Jeżeli przy pozycji naszej kamery pojawia się ikona żółtego trójkącika z wykrzyknikiem w środku, to oznacza, że urządzenie nie zostało rozpoznane przez system. Jeżeli sytuacja jest podobna do tej na powyższym zrzucie ekranu, wówczas system zainstalował podstawowy sterownik systemowy obsługujący nasz mikroskop.

# **KROK 4.**

Wkładamy do napędu optycznego załączoną przez producenta płytę ze sterownikami urządzenia, jednak tutaj może pojawić się pewien " mały problemik".

W obu przypadkach system nie odtwarzał płyty, (tzn. nie uruchamiał jej automatycznie, ponieważ załączone sterowniki nie są kompatybilne z win 8.1 ).

Należy wówczas otworzyć panel TEN KOMPUTER klikając na ikonę lewym klawiszem myszy, bądź z pozycji pulpitu [*najszybciej można to zrobić przyciskając jednocześnie klawisze Windows + E*] Następnie należy odszukać nazwę naszego napędu optycznego. Klikając prawym klawiszem myszy w rozwijanym menu wybieramy otwórz co spowoduje ukazanie się zawartości płyty.

(Screen poniżej)

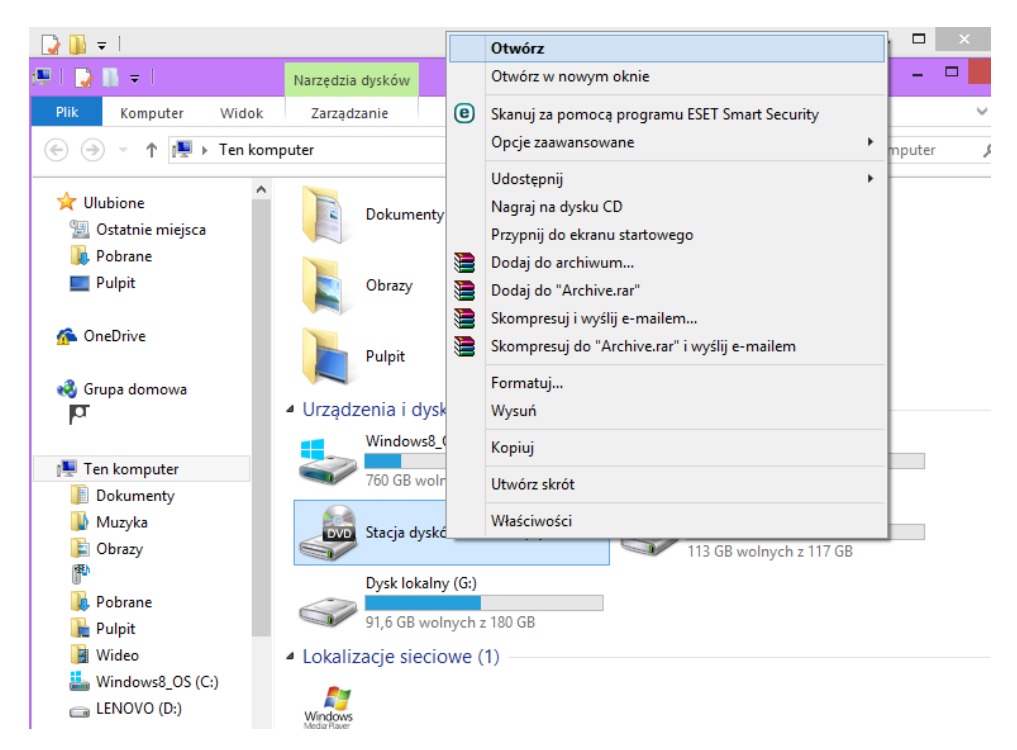

Tak naprawdę otworzona zawartość płyty w sposób jaki opisałem wyżej może nie przynieść pożądanego efektu – tak też było w moim przypadku. Była ona długo uruchamiana oraz negatywnie wpłynęło to na poprawne działanie systemu powodując chwilowe "zawieszenia".

Pozbycie się problemu było bardzo prostą sprawą. Skorzystałem z innego komputera na którym zainstalowany był Windows 7, następnie otworzyłem płytę metodą opisaną wyżej, po czym skopiowałem zawartość płyty na pamięć USB, a co za tym idzie na docelowy komputer z systemem Win 8.1

Myślę że w takiej sytuacji dobrym rozwiązaniem byłoby zatem udostępnianie sterowników do poprania w formie np. .rar, .zip itp. lub przesyłanie ich w mailu jako załącznik.

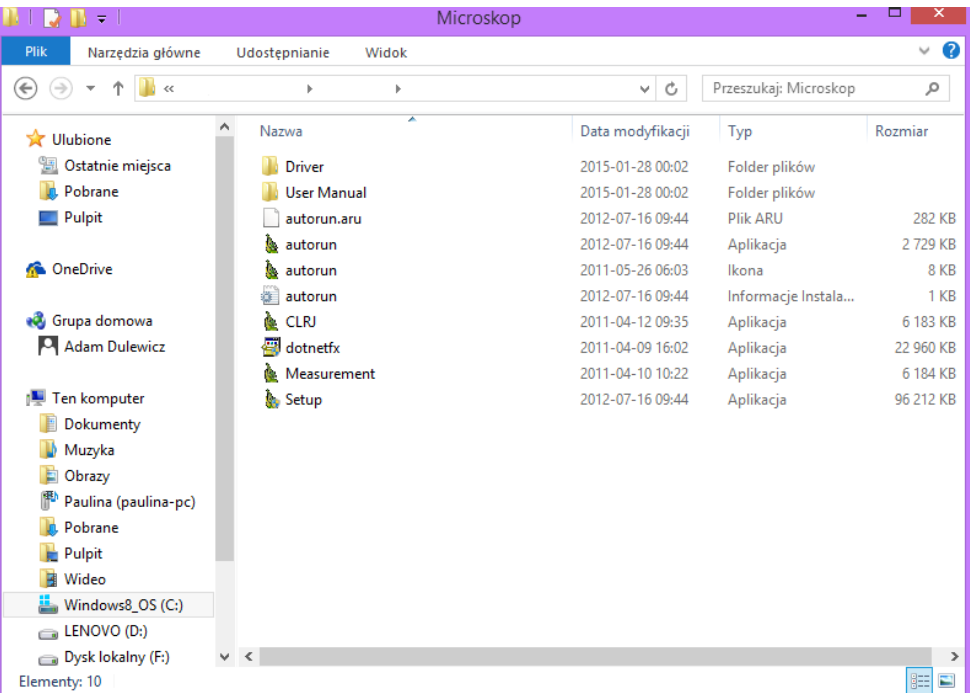

# **KROK 5.**

Wchodzimy w folder Driver, po czym kopiujemy do wybranej lokalizacji na dysku aplikację AMCAP2.exe i uruchamiamy ją.

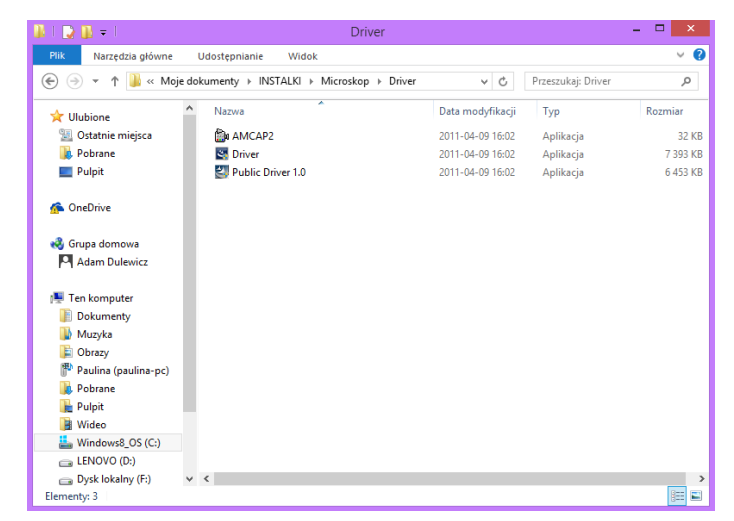

# **KROK 6.**

Przy pierwszym uruchomieniu programu klikamy na zakładkę "Capture" widoczną w górnym menu okna, po czym na rozwiniętej liście wybieramy "Master Stream" oraz zaznaczamy opcję "video" klikając lewym przyciskiem myszki.

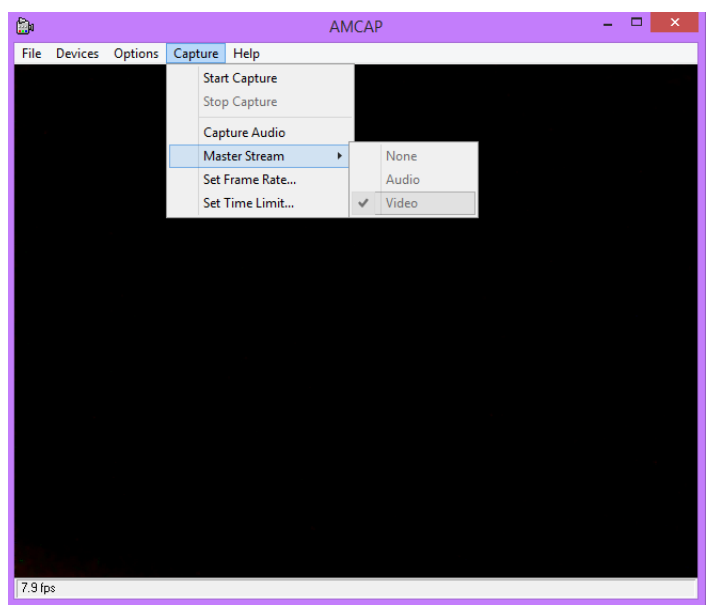

## **KROK 7.**

W przypadku laptopów wyposażonych w kamerę internetową domyślnie ukarze nam się obraz z wbudowanej kamery komputera lub czarne tło.

Należy wówczas wejść w menu OPCJE widocznym na górze okna i klikając zaznaczyć na rozwiniętym menu opcję Preview.

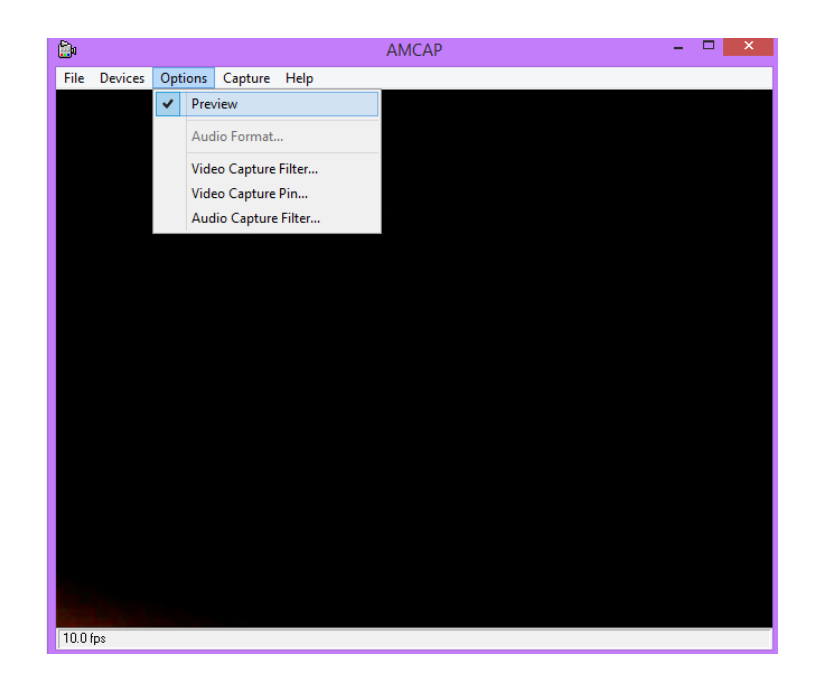

#### **KROK 8.**

Ostatnią już czynnością jest przejście do zakładki "Devices" oraz wybranie z rozwiniętej listy naszego mikroskopu, który system wykrył pod nazwą **USB2.0 UVC PC Camera.** 

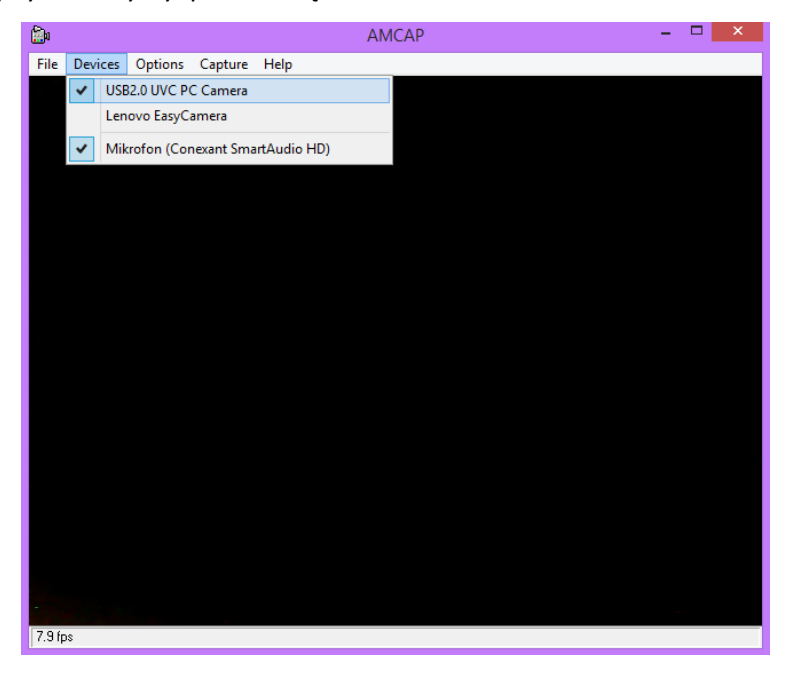

# **KROK 9.**

W efekcie tych zabiegów można cieszyć się obrazem uzyskanym z mikroskopu.

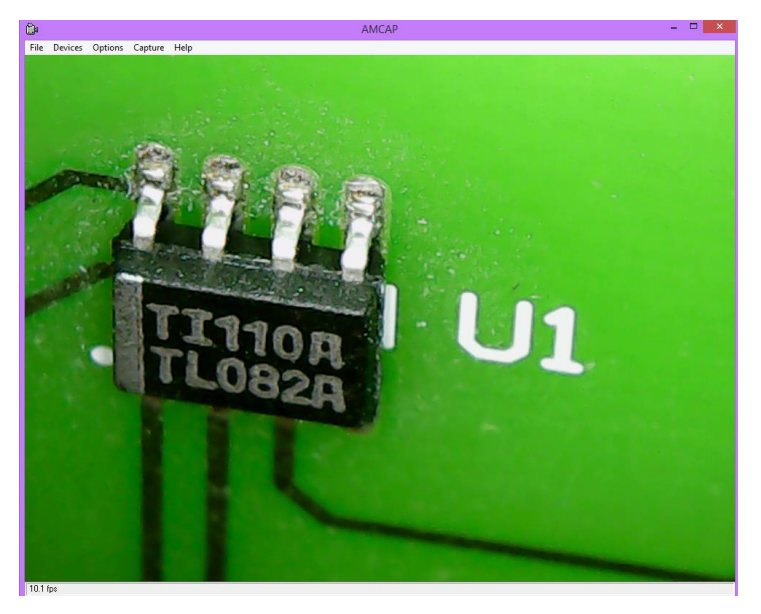

Niestety podstawowe sterowniki systemu nie obsługują w pełni kamery, tzn. nie działają przyciski ZOOM oraz SNAP. Jednak za pomocą ręcznej - analogowej regulacji pokrętłem na urządzeniu doskonale można dostosować ostrość do obserwowanych obiektów co udowadnia powyższy screen.

#### **Alternatywnym rozwiązaniem,**

W przypadku kiedy system Windows z jakiś powodów nie wykryje urządzenia, co zasygnalizuje komunikatem: "nie rozpoznano urządzenia", można spróbować zainstalować sterowniki manualnie wybierając plik Driver znajdujący się w katalogu Driver płyty instalacyjnej. Klikamy wówczas prawym klawiszem myszki po czym wybieramy "Uruchom jako administrator"

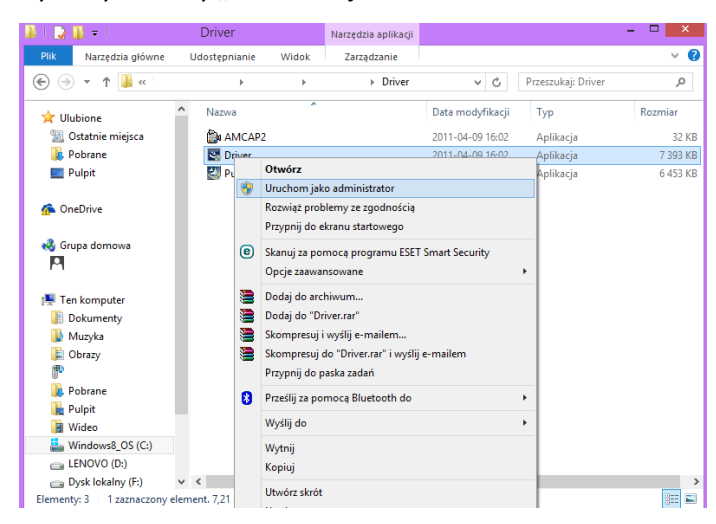

Jest to tylko sugestia w razie niepowodzenia instalacji sterowników przez system. Jest to jednak wątpliwa metoda gdyż trzeba by było rozwiązać problem ze zgodnością sterowników tak aby były kompatybilne z Win 8.1. Jak już wcześniej wspomniałem takie czynności raczej nie będą potrzebne gdyż platforma Win 8.1 wykrywa tego typu urządzenia pozwalając na "najprostsze" ich użytkowanie, Bynajmniej tak było w moim przypadku.